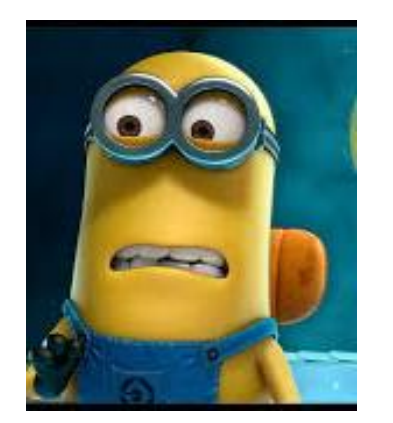

## Congratulations! You are finally graduating! Now what is your plan?

## **Directions:**

- 1. Go to **platform.majorclarity.com**
- 2. Scroll below the Sign In box & choose "Continue with Google."

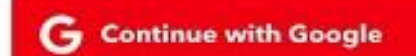

3. This will take you to your WakeID portal to log in then it will direct you back to Major Clarity.

**Part I: Resume Building and Updating:** Use the Resume Builder to build and/or update your resume to send to employers.

日

1. Choose **Your Resume** from the dashboard

*Remember that Resumes need to be updated frequently! All the components that are entered today can and should be updated at any time.*

- **Basic Information** Click to expand and complete the form. **Experience** 
	- Click to expand and complete the form.

**View resume** 

**Education** Click to expand and complete the form.

**Skills** Click to expand and complete the form.

Contact Click to expand and complete the form.

party app development via an API

1. **Basic information:** Click on the + sign to expand this section

Your Resume

- a. Make sure your name is spelled correctly
- b. Type the email address that you will check regularly
- c. Enter the phone number that you will answer
- d. Complete the objective statement: Major Clarity gives an example that can be used.

**Example:** *To obtain a part-time child care position in a business or for a family that allows me to build upon my prior experience, as well as utilize my strengths in organization, problem solving, interpersonal communication, and flexibility.*

2. **Experience:** Click on the + sign to expand this section. This is your opportunity to share all your work and volunteer experience. You the *Resume Word List* to help you describe your experiences.

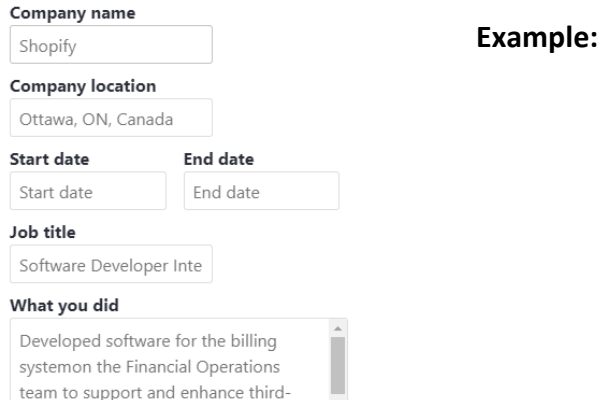

**Company Name** – St. Raphael's Catholic Church **Company Location – Raleigh, NC Start Date:** March 2014 **End Date:** Present **Job Title:** Child Care Assistant **What you did:** Assisted Director in the child care center, Provided care for 15 children between the ages of 3 and 4, Organized and managed child activities, planned and Implemented creative projects for the children.

3. **Education:** Click on the + sign to expand this section. In this section you will enter your high school information.

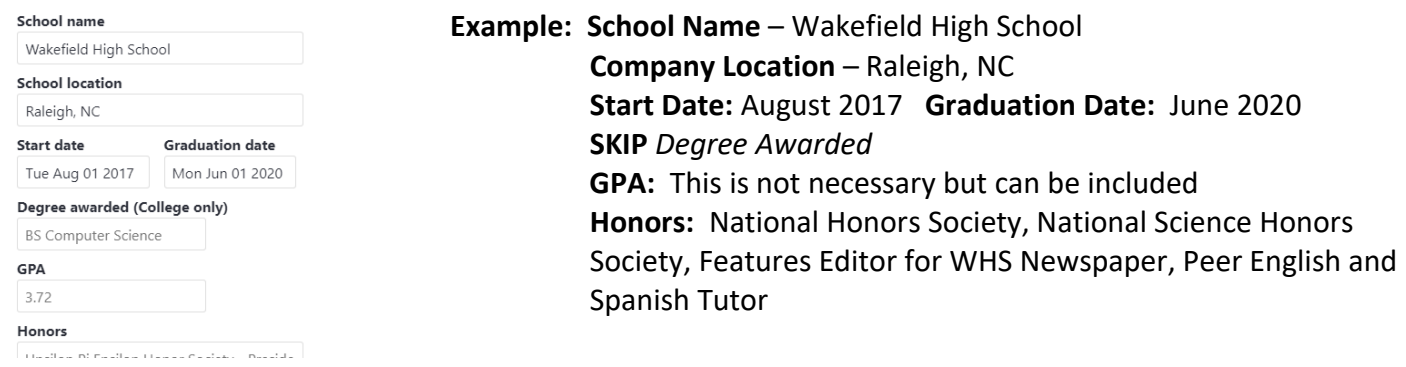

2. **Skills:** Click on the + sign to expand this section. Use this section to highlight all your skills and abilities. Skill group

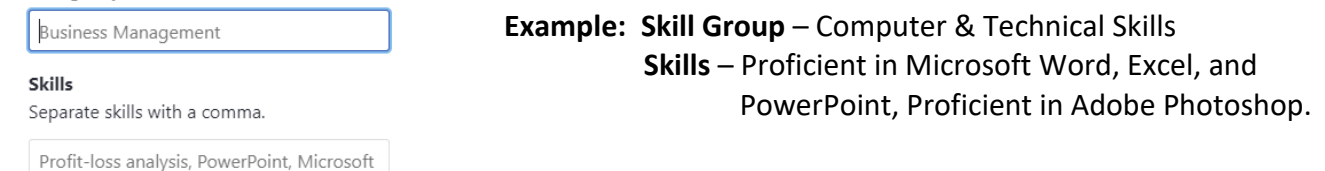

3. **Contact:** Click on the + sign to expand this section. Enter your current address in this section.

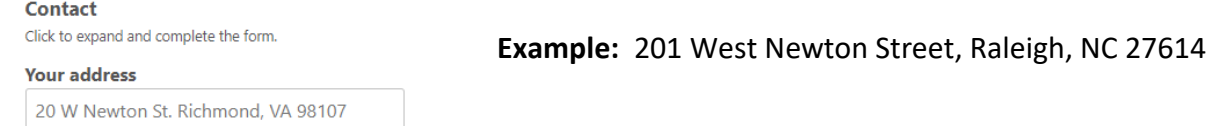

**Part II – Internship Research:** Use the Explore Internship tool to research internships available in the area of your career interest.

- **Explore Internships** 1. Choose Explore Internships from the dashboard
- 2. Search by **Program of Study** and **Location** to see what internships are available

## **Pick an internship from the list and answer the following questions:**

- 1. List some of the duties that this position would be responsible for:
- 2. List some traits that would be good for you to have and to include on your resume if you were to apply for this position?
- 3. Give two reasons why you feel like you would be a good fit for this position: